## **Installing and Accessing Ellucian Go**

Go to the app store for your device, download and install Ellucian GO.

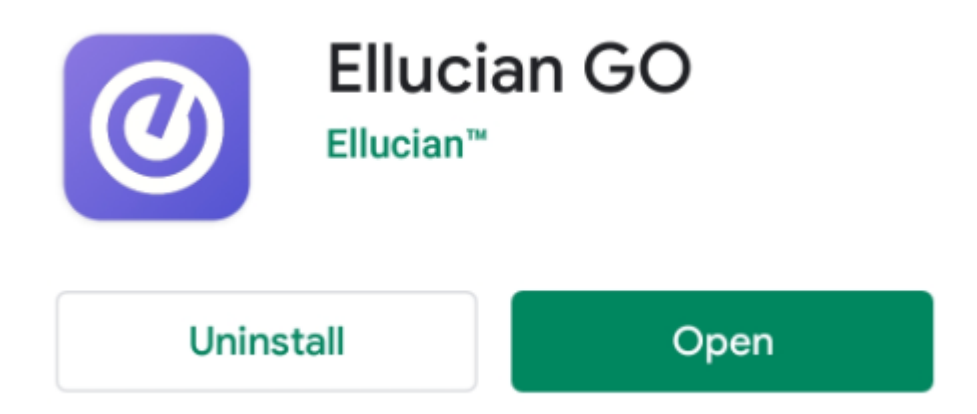

Once you have the app installed, open it and click on the magnifying glass to search for RCC.

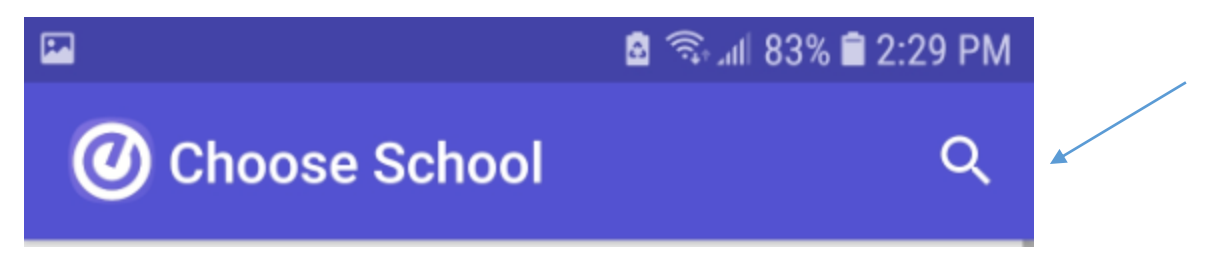

Type in RCC then select Rockingham Community College from the list.

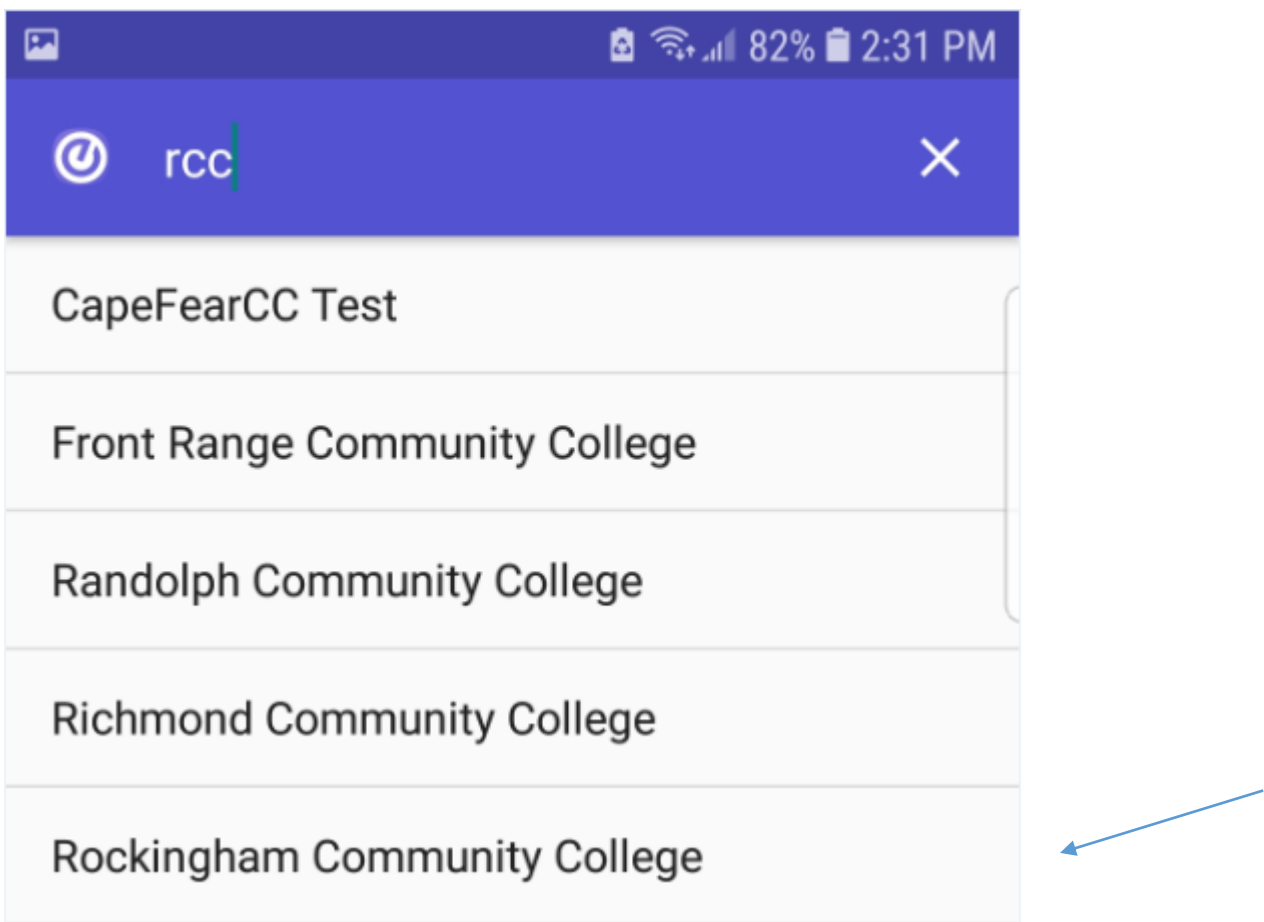

This will take you to the home screen for the app. You can access the full menu by touching the hamburger menu (the three lines in a circle) at the top left of the screen, or you can access a few quick links at the bottom.

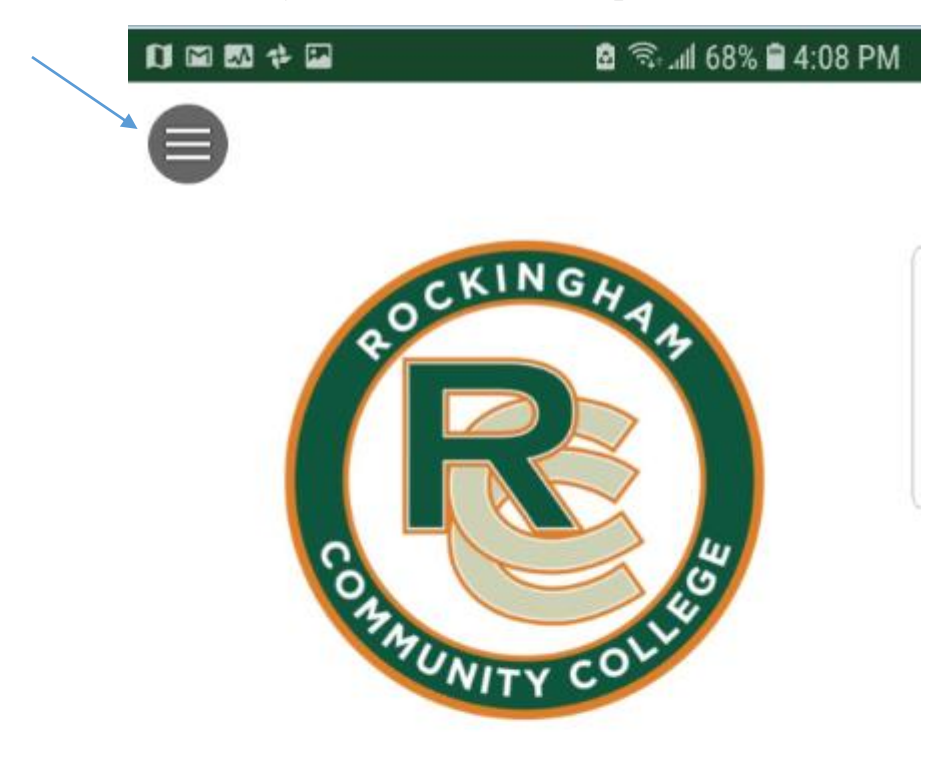

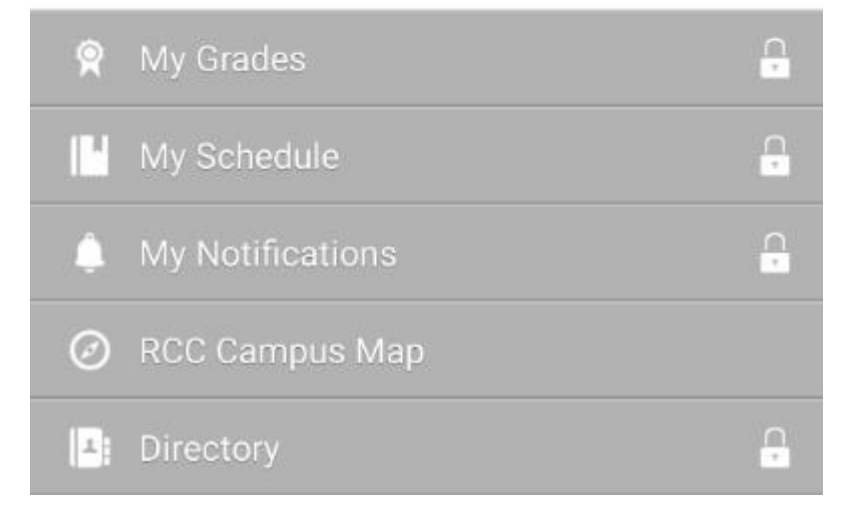

Below is a partial list of what you can access from the hamburger menu.

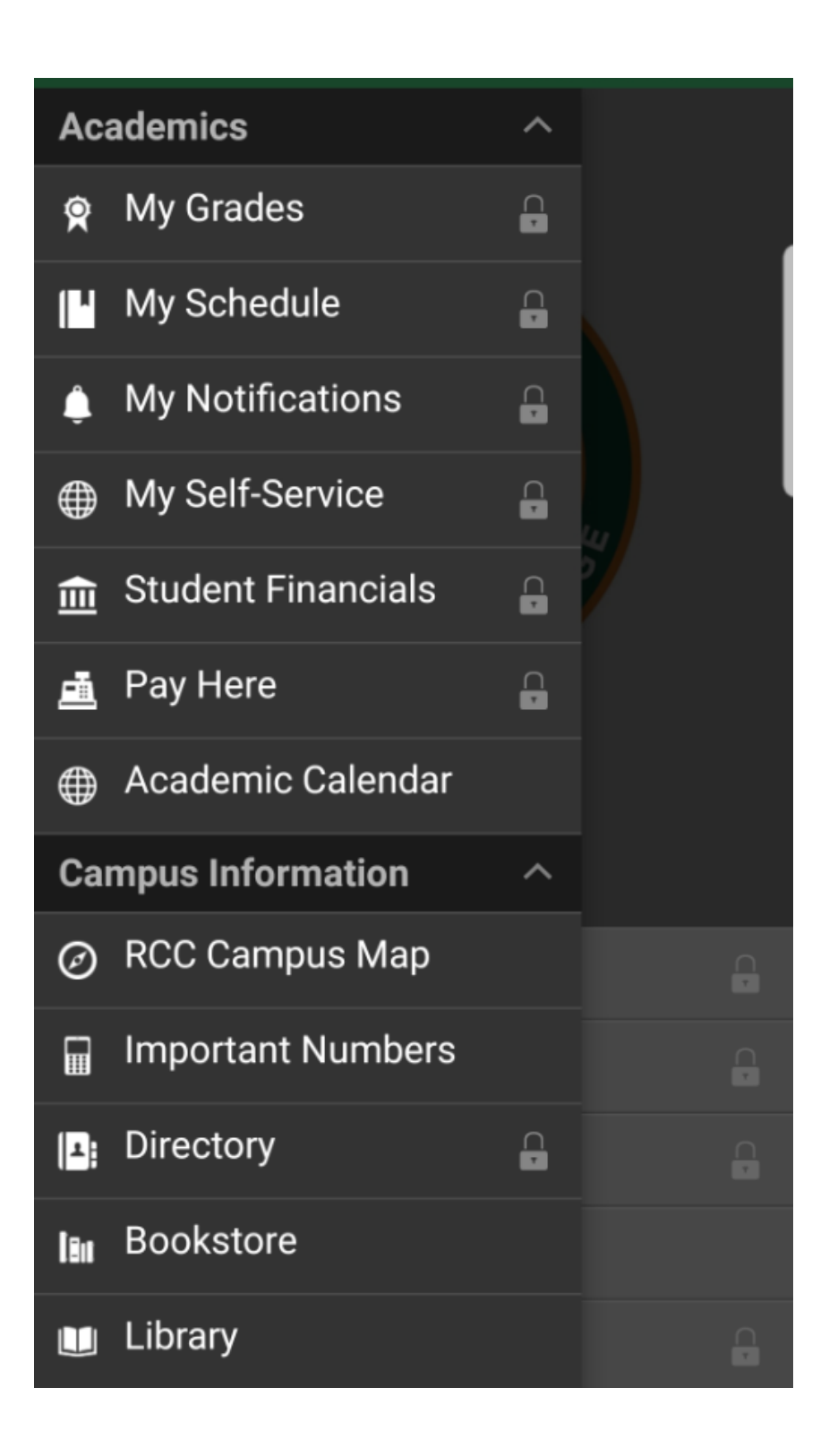

Access to links such as My Grades will require you to login. Use the same user ID and password that you use for your college email or Moodle to login.

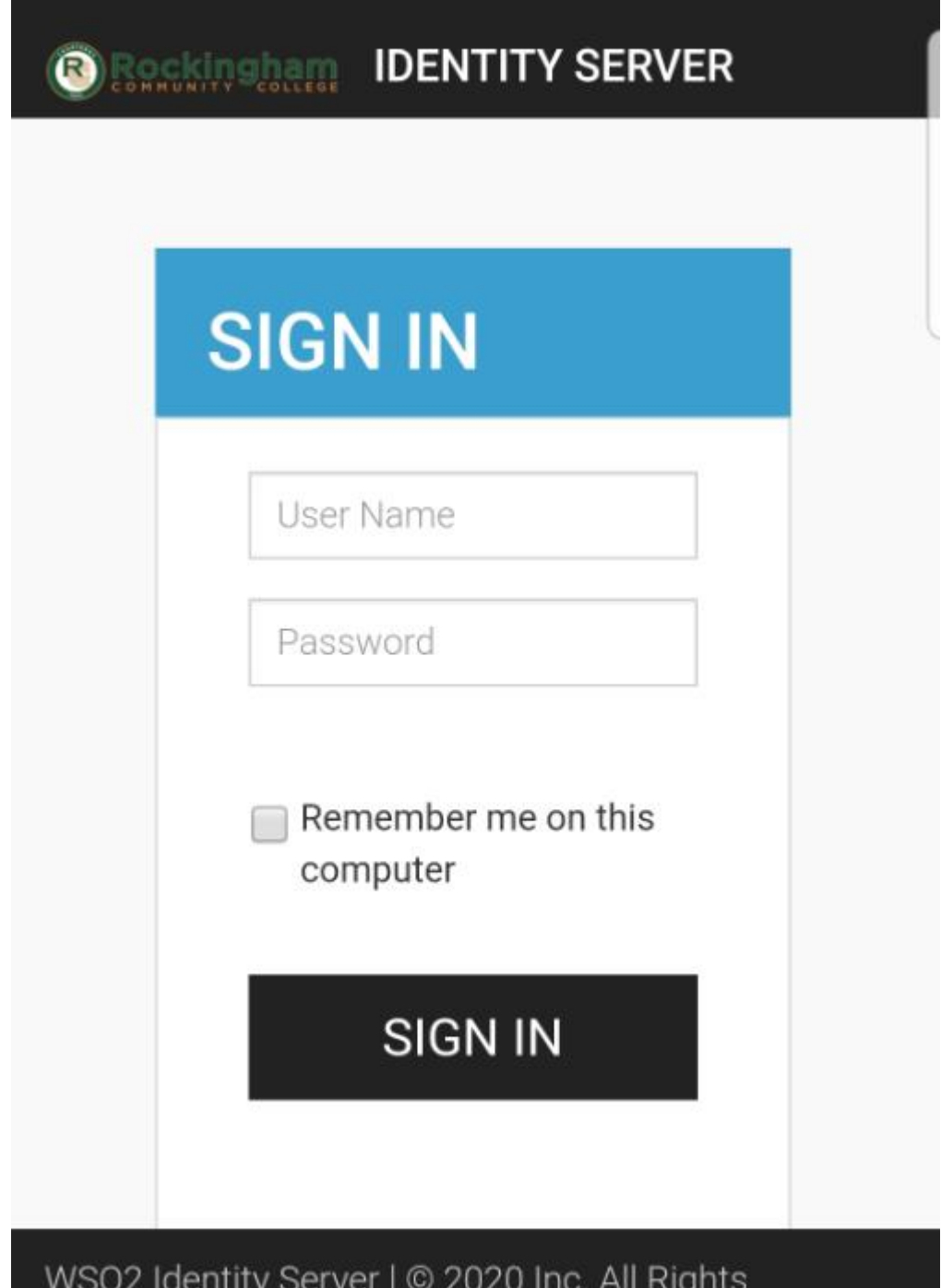

Reserved.

Once logged in, you will have a similar experience to that of our Self-Service application. In addition to being able to register, make payments, and view your schedule, you can also access a campus map for directions and a campus faculty/staff directory. We hope that you will enjoy the convenience of the new mobile app and that it will make accessing your student information easier than ever.